A Presentation of TeachUcomp Incorporated. Copyright © **TEACHUCOMP**, **INC.** 2021

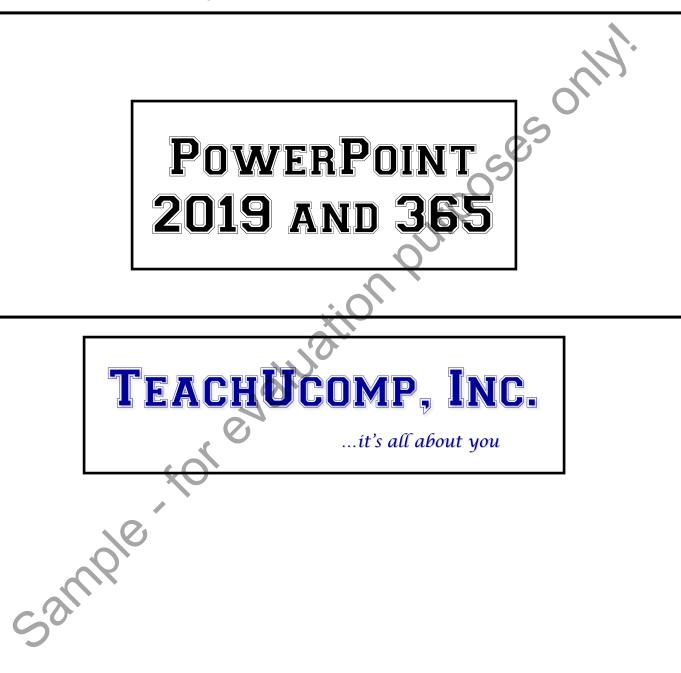

### Copyright:

Copyright © 2021 by TeachUcomp, Inc. All rights reserved. This publication, or any part thereof, may not be reproduced or stored in a retrieval system, or transmitted in any form or by any means, electronic, mechanical, recording, photocopying, or otherwise, without the express written permission of TeachUcomp, Inc.

For PDF manuals, TeachUcomp, Inc. allows the owner of the PDF manual to make up to 2 additional copies of the PDF manual that the owner may place on up to 2 additional non-shared computer hard drives for ease of use. TeachUcomp, Inc. also grants unlimited personal printing rights to the owner, strictly limited to the purposes of not-for-profit personal or private education or research.

The unauthorized reproduction or distribution of this copyrighted work is illegal. Criminal copyright infringement, including infringement without monetary gain, is investigated by the FBI and is punishable by up to five years in federal prison and a fine of \$250,000.

#### Trademark Acknowledgements:

Windows, Windows XP, Windows Vista, Windows 7, Windows 8, Windows 8.1, Windows 10, Microsoft Word 2003, Microsoft Word 2007, Microsoft Word 2010, Microsoft Word 2013, Microsoft Word 2016, Microsoft Word 2019, Microsoft Excel 2003, Microsoft Excel 2007, Microsoft Excel 2010, Microsoft Excel 2013, Microsoft Excel 2016, Microsoft Excel 2019, Microsoft Access 2003, Microsoft Access 2007, Microsoft Access 2010, Microsoft Access 2013, Microsoft Access 2016, Microsoft Access 2019, Microsoft PowerPoint 2003, Microsoft PowerPoint 2007, Microsoft PowerPoint 2010, Microsoft PowerPoint 2013, Microsoft PowerPoint 2016, Microsoft PowerPoint 2019, Microsoft Project 2007, Microsoft Project 2010, Microsoft Project 2013, Microsoft Project 2016, Microsoft Project 2019, Microsoft Outlook 2003, Microsoft Outlook 2007, Microsoft Outlook 2010, Microsoft Outlook 2013, Microsoft Outlook 2016, Microsoft Outlook 2019, Microsoft OneNote 2003, Microsoft OneNote 2007, Microsoft OneNote 2010, Microsoft OneNote 2013, Microsoft OneNote 2016, Microsoft Publisher 2003, Microsoft Publisher 2007, Microsoft Publisher 2010, Microsoft Publisher 2013, Microsoft Publisher 2016, Microsoft Publisher 2019, Microsoft Office 2003, Microsoft Office 2007, Microsoft Office 2010, Microsoft Office 2013, Microsoft Office 2016, Microsoft Office 2019, Microsoft Office 365, Microsoft Bing, Microsoft OneDrive, Microsoft Internet Explorer, Microsoft Edge, Microsoft Cortana, Windows Live, Windows Defender, Windows Exchange Server, Windows Exchange Server Online and Microsoft Security Essentials are registered trademarks of Microsoft Corporation. Other brand names and product names are trademarks or registered trademarks of their respective holders.

#### **Disclaimer:**

While every precaution has been made in the production of this book, TeachUcomp, Inc. assumes no responsibility for errors or omissions. Nor is any liability assumed for damages resulting from the use of the information contained herein. These training materials are provided without any warranty whatsoever, including, but not limited to, the implied warranties of merchantability or fitness for a particular purpose. All names of persons or companies in this manual are fictional, unless otherwise noted.

# TEACHUCOMP, INC.

Phone: (877) 925-8080 Web: https://www.teachucomp.com Welcome to TeachUcomp Inc.'s Mastering PowerPoint Made Easy<sup>™</sup> tutorial. PowerPoint is a multimedia program designed to create and display presentations. A presentation is a collection of slides that you show to a group. A slide is a screen that can contain any content that you wish. They are like old photographic slides, but with much more power and flexibility in their design.

This tutorial starts by taking a new PowerPoint user through the process of creating their first presentation. You learn the basic skills that make creating a basic PowerPoint presentation quick and easy. You also learn about presentation file management so you can open, create, save, modify, and display your presentation to others.

The tutorial then shows material to help enhance the skill set of a user who can already create basic presentations with text and pictures. In this part of the tutorial, you learn how to apply animation. You also learn how to insert multimedia files, shapes, tables and other types of more advanced objects into slides

The overall purpose of the Mastering PowerPoint Made Easy<sup>™</sup> tutorial is to give you the talents and skills necessary to create impressive presentations that allow you to fully control the expression of your ideas and your creativity using PowerPoint.

# TABLE OF CONTENTS

6

# Chapters/Lessons:

# Page(s):

| CI | HA | \P1 | ΓER | 1- | Get | tti | ng | A | cqı | uainted | with | PowerPoint |  |
|----|----|-----|-----|----|-----|-----|----|---|-----|---------|------|------------|--|
|    |    |     |     |    |     |     |    |   |     |         |      |            |  |

| 1.1- The PowerPoint Environment               | 7-8                |
|-----------------------------------------------|--------------------|
| 1.2- The Title Bar                            | 8-9                |
| 1.3- The Ribbon                               | 9                  |
| 1.4- The "File" Tab and Backstage View        | 9                  |
| 1.5- The Quick Access Toolbar                 | 10                 |
| 1.6- Touch/Mouse Mode                         | 10                 |
| 1.7- The Scroll Bars                          | 11                 |
| 1.8- The Presentation View Buttons            | 11                 |
| 1.9- The Zoom Slider                          | 11-12              |
| 1.10- The Status Bar                          | 12                 |
| 1.11- The Mini Toolbar                        | 12                 |
| 1.12- Keyboard Shortcuts                      | 12-13              |
| Getting Acquainted with PowerPoint-Actions    | 14-18<br><b>19</b> |
| Getting Acquainted with PowerPoint- Exercises | 19                 |
| CHAPTER 2- Creating Basic Presentations       | 20                 |
| 2.1- Opening Presentations                    | 21                 |
| 2.2- Closing Presentations                    | 22                 |
| 2.3- Creating New Presentations               | 22                 |
| 2.4- Saving Presentations                     | 22-23              |
| 2.5- Recovering Unsaved Presentations         | 23                 |
| 2.6- Inserting New Slides                     | 23-24              |
| 2.7- Applying Slide Layouts                   | 24                 |
| 2.8- Slide Sections                           | 24-25              |
| 2.9- Working with PowerPoint File Formats     | 25                 |
| 2.10- AutoSave Online Presentations           | 26                 |
| 2.11- Reuse Slides in PowerPoint              | 26-27              |
| Creating Basic Presentations- Actions         | 28-36              |
| Creating Basic Presentations- Exercises       | 37                 |
| CHAPTER 3- Using Presentation Views           | 38                 |
| 3.1- Normal View                              | 39                 |
| 3.2- Outline View                             | 40                 |
| 3.3- Slide Sorter View                        | 40                 |
| 3.4- Notes Page View                          | 40                 |
| 3.5- Slide Show View                          | 41                 |
| 3.6- Reading View                             | 41                 |
| Using Presentation Views- Actions             | 42-44              |
| Using Presentation Views- Exercises           | 45                 |
| CHAPTER 4- Using Text                         | 46                 |
| 4.1- Adding Text to Slides                    | 47                 |
| 4.2- Basic Object Manipulation                | 48                 |
| 4.3- Font Formatting                          | 48-49              |
| 4.4- Paragraph Formatting                     | 49                 |
| 4.5- Applying Custom Bullets and Numbering    | 49-50              |
| 4.6- Using Tabs                               | 50                 |
| 4.7- Setting Text Options                     | 51                 |
| 4.8- Checking Spelling                        | 51                 |
| Using Text- Actions                           | 52-57              |
| Using Text- Exercises                         | 58                 |
|                                               |                    |
|                                               |                    |

# Chapters/Lessons:

# Page(s):

| CHAPTER 5- Using Pictures                        | <b>59</b>      |
|--------------------------------------------------|----------------|
| 5.1- Inserting Pictures Saved Locally            | 60             |
| 5.2- Inserting Online Pictures                   | 60-61          |
| 5.3- Basic Graphic Manipulation                  | 61             |
| 5.4- Using Picture Tools                         | 61-64          |
| 5.5- Using the Format Picture Task Pane          | 64             |
| 5.6- Fill and Line Settings                      | 65-66          |
| 5.7- Effects Settings                            | 67-68          |
| 5.8- Size and Properties Settings                | 68             |
| 5.9- Picture Settings                            | 69             |
| 5.10- Alt Text                                   | 70             |
| Using Pictures- Actions                          | 71-84          |
| Using Pictures- Exercises                        | <b>85</b>      |
| CHAPTER 6- Drawing Objects                       | 86             |
| 6.1- Inserting Shapes                            | 87             |
| 6.2- Formatting Shapes                           | 88-90          |
| 6.3- The Format Shape Task Pane                  | 90             |
| 6.4- Inserting WordArt                           | 91             |
| Drawing Objects- Actions                         | 92-96          |
| Drawing Objects- Exercises                       | 97             |
| CHAPTER 7- Using SmartArt                        | 98             |
| 7.1- Inserting and Manipulating SmartArt         | 99             |
| 7.2- Formatting SmartArt                         | 99-101         |
| Using SmartArt- Actions                          | <i>102-104</i> |
| Using SmartArt- Exercises                        | <b>105</b>     |
| CHAPTER 8- Inserting Charts, Tables, and Objects | <b>106</b>     |
| 8.1- Inserting Charts                            | 107            |
| 8.2- Inserting Tables                            | 107-108        |
| 8.3- Inserting Objects                           | 108            |
| Inserting Charts, Tables, and Objects- Actions   | 109-111        |
| Inserting Charts, Tables, and Objects- Exercises | <b>112</b>     |
| CHAPTER 9- Inserting Video and Audio             | <b>113</b>     |
| 9.1- Inserting Videos                            | 114-115        |
| 9.2- Inserting Audio                             | 115            |
| 9.3- Recording Audio                             | 115-116        |
| 9.4- Screen Recording                            | 116            |
| Inserting Video and Audio- Actions               | 117-119        |
| Inserting Video and Audio- Exercises             | <b>120</b>     |
| <b>CHAPTER 10- Collaborating in PowerPoint</b>   | <b>121</b>     |
| 10.1- Collaborating on a Presentation            | 122-123        |
| 10.2- Using Classic Comments in PowerPoint       | 123-124        |
| 10.3- Using Modern Comments in PowerPoint        | 124-125        |
| 10.4- Comparing Presentations                    | 126            |
| <i>Collaborating in PowerPoint- Actions</i>      | 127-131        |
| <b>Collaborating in PowerPoint- Exercises</b>    | <b>132</b>     |
| CHAPTER 11- Using Themes                         | <b>133</b>     |
| 11.1- Applying Themes                            | 134            |
| 11.2- Customizing Theme Colors                   | 134-135        |
| 11.3- Customizing Theme Fonts                    | 135            |
| 11.4- Changing Theme Effects                     | 136            |
| 11.5- Customizing Theme Background Styles        | 136            |
| Using Themes- Actions                            | 137-140        |
| Using Themes- Exercises                          | <b>141</b>     |

# TABLE OF CONTENTS

# **Chapters/Lessons:**

# Page(s):

| CHAPTER 12- Applying Animation                                                                     | 142                   |               |
|----------------------------------------------------------------------------------------------------|-----------------------|---------------|
| 12.1- Adding Slide Transition Animation                                                            | 143                   |               |
| 12.2- Adding Object Animation                                                                      | 144-145               | *             |
| 12.3- Animating Multimedia Playback                                                                | 145                   |               |
| Applying Animation- Actions                                                                        | 146-149               |               |
| Applying Animation- Exercises                                                                      | 150                   |               |
|                                                                                                    |                       |               |
| CHAPTER 13- Slide Shows                                                                            | 151                   |               |
| 13.1- Start a Slide Show                                                                           | 152                   |               |
| 13.2- Slide Show Pointer Options                                                                   | 152-153               | <b>U</b>      |
| 13.3- Using Custom Shows                                                                           | 153                   |               |
| 13.4- Set Up Show                                                                                  | 153-154               | 5             |
| 13.5- Record a Slide Show                                                                          | 154-155               | 0.2           |
| 13.6- Rehearsing Timings                                                                           | 155                   |               |
| 13.7- Subtitles in a Slide Show                                                                    | 155                   | 6             |
| 13.8- Save a Slide Show as a Video                                                                 | 156-157               | $\sim$        |
|                                                                                                    |                       |               |
| 13.9- Save as Show                                                                                 | 157                   |               |
| 13.10- Publish to Stream                                                                           | 157-158               |               |
| 13.11- Hide a Slide in a Slide Show                                                                | 158                   |               |
| 13.12- Rehearse with Coach                                                                         | 158-159               |               |
| Slide Shows- Actions                                                                               | 160-167               |               |
| Slide Shows- Exercises                                                                             | 168                   |               |
|                                                                                                    |                       |               |
| CHAPTER 14- Zooms, Links, and Actions                                                              | 169                   |               |
| 14.1- Using Zooms                                                                                  | 170                   |               |
| 14.2- Using Links                                                                                  | 171                   |               |
| 14.3- Using Actions                                                                                | 171-172               |               |
| Zooms, Links, and Actions- Actions                                                                 | 173-175               | $\lambda^{*}$ |
| Zooms, Links, and Actions- Exercises                                                               | 176                   | 0             |
|                                                                                                    |                       |               |
| CHAPTER 15- Printing Your Presentation                                                             | 177                   |               |
| 15.1- Changing Slide Size                                                                          | 178                   |               |
| 15.2- Setting the Slide Header and Footer                                                          | 178-179               |               |
| 15.3- Previewing and Printing Presentations                                                        | 179-180               |               |
| 15.4- Check Accessibility                                                                          | 180                   |               |
| 15.5- Create a PDF Document                                                                        | 181                   |               |
| Printing Your Presentation- Actions                                                                | 182-186               |               |
| Printing Your Presentation- Exercises                                                              | 187                   |               |
| xO                                                                                                 |                       |               |
| CHAPTER 16- Using Presentation Masters                                                             | 188                   |               |
| 16.1- Using Slide Masters and Slide Layouts                                                        | 189-190               |               |
| 16.2- Using the Notes Master                                                                       | 190                   |               |
| 16.3- Using the Handout Master                                                                     | 190                   |               |
| 16.4- Saving a Presentation Template                                                               | 191                   |               |
| Using Presentation Masters- Actions                                                                | 192-194               |               |
| Using Presentation Masters- Exercises                                                              | 195                   |               |
|                                                                                                    |                       |               |
| CHAPTER 17- Helping Yourself                                                                       | 196                   |               |
| 17.1- Using PowerPoint Help                                                                        | 197                   |               |
| 17.2- The Tell Me Bar and Microsoft Search                                                         | 197-198               |               |
| Helping Yourself- Actions                                                                          | 199-200               |               |
| Helping Yourself- Exercises                                                                        | 201                   |               |
|                                                                                                    | 201                   |               |
| CHAPTER 18- PowerPoint Options and Export Options                                                  | 202                   |               |
| 18.1- Setting PowerPoint Options                                                                   | 203                   |               |
| 18.2- Creating an Animated GIF                                                                     | 203                   |               |
| 18.3- Package a Presentation for CD                                                                | 204-205               |               |
| 18.4- Exporting Handouts to Word                                                                   | 204-205               |               |
| PowerPoint Options and Export Options- Actions                                                     | 203-200               |               |
| PowerPoint Options and Export Options- Actions<br>PowerPoint Options and Export Options- Exercises | 207-210<br><b>211</b> |               |
| romen onn opuons and Export opuons- Exercises                                                      | 211                   |               |
| PowerPoint Keyboard Shortcuts                                                                      | 212-213               |               |
| rowerromit Neyboard Shortcuts                                                                      | 212-213               |               |

©TeachUcomp, Inc.

# **CHAPTER 1-GETTING ACQUAINTED WITH POWERPOINT**

- **1.1- THE POWERPOINT ENVIRONMENT**
- **1.2-** THE TITLE BAR
- **1.3- THE RIBBON**
- on purposes only. 1.4- THE "FILE" TAB AND BACKSTAGE VIEW
- **1.5- THE QUICK ACCESS TOOLBAR**
- 1.6- TOUCH/MOUSE MODE
- **1.7- THE SCROLL BARS**
- **1.8- THE PRESENTATION VIEW BUTTONS** evall
- **1.9- THE ZOOM SLIDER**
- 1.10- THE STATUS BAR
- 1.11- THE MINI TOOLBAR
- 1.12- KEYBOARD SHORTCUTS

#### **1.1- The PowerPoint Environment:**

The picture shown is the initial screen that appears when you create a new blank presentation in PowerPoint 2019 or 365. This presentation view is called "Normal" view and it is the default view of a new presentation in PowerPoint. However, it is only one of many possible presentation views. This is the view in which you spend most of your time when creating a presentation.

A presentation is the default type of file in PowerPoint. You create and edit individual slides within a presentation file in PowerPoint. The presentation slides contain many text and graphic objects which show the presentation's contents. When you close a presentation, PowerPoint prompts you to save unsaved changes in the presentation, if needed.

The following lessons of this chapter examine the elements of the PowerPoint environment. New PowerPoint users should first familiarize themselves with the many tools and elements of the program's environment before creating a presentation.

The presentation slides appear in the center pane of the "Normal" presentation view in the application window. The application window consists of the Title Bar, the Ribbon, the Status Bar, and the presentation slides. The most important tool is the Ribbon at the top of the application window. The Ribbon is where you find the tabs, button groups, buttons, and commands in PowerPoint. The "File" tab allows you access to the Backstage view. In the Backstage view, you find common file management commands, like creating a new presentation, saving a presentation, PowerPoint's default options, and printing options.

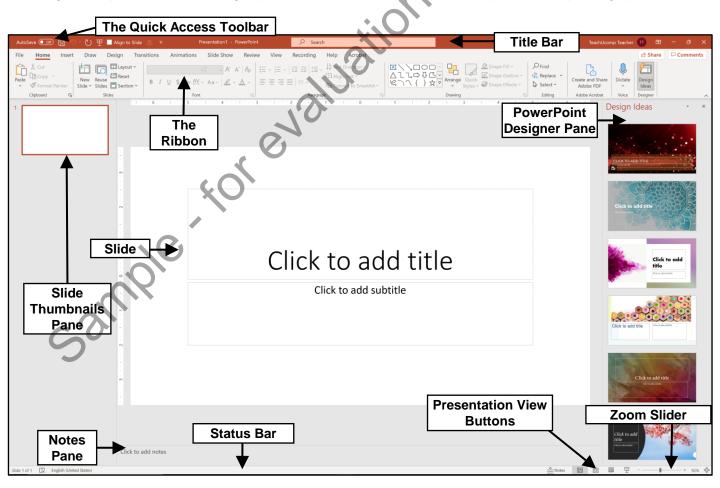

### 1.1- The PowerPoint Environment- (cont'd.):

Above the Ribbon is the Title Bar, which shows the title of the current presentation file towards its center. At the left end of the Title Bar is the Quick Access Toolbar. You can easily add buttons to this toolbar for the commands you use most frequently and always want available. The "AutoSave," if saving files to OneDrive or SharePoint, "Save," "Undo," "Redo" and "Customize Quick Access Toolbar" buttons appear here, by default. However, note that the "AutoSave" button is for Microsoft 365 subscribers only. You can also easily remove buttons you add to this toolbar, as we will discuss in a later lesson.

The current presentation slide appears below the Ribbon in the center slide pane. This is where you create the content of the presentation slides. Most of the work in PowerPoint is accomplished in this area. As you create the presentation's slides, slide thumbnails appear in the slide thumbnails pane at the left side of the Normal view. This pane also will show a vertical scroll bar after you add multiple slides that you can use to scroll through the thumbnails, if needed. You can click a thumbnail in this pane to display its content in the slide pane to its right.

You can click the "Notes" button towards the right end of the status bar, next to the presentation view buttons, to show or hide the Notes pane. Although no longer appearing by default, the notes pane below the current slide lets you click into it to type presenter notes for the slide, if needed.

For Microsoft 365 subscribers, you will also see a "Design Ideas" pane from the PowerPoint Designer service that shows design ideas for the current slide in a pane at the right side of this view. You can click a design idea in the PowerPoint Designer pane to apply it to the current slide.

After you create multiple slides, then a vertical scroll bar appears at the far-right side of the presentation. You may also see a horizontal scroll bar at the bottom of a presentation if it is very wide or if you zoom in on the current slide. You use the vertical scroll bar to scroll up and down through the presentation's slides. You can use the horizontal scroll bar, if shown, to scroll left and right across a presentation slide.

You can easily zoom in to increase the slide magnification or zoom out to decrease the slide magnification using the Zoom slider within the Status Bar in the lower-right corner of the window. If your mouse has a scroll wheel, you can also press and hold the "Ctrl" key on your keyboard and scroll up with the scroll wheel to zoom in or scroll down to zoom out. The various presentation view buttons appear to the left of the zoom slider in the Status Bar. These buttons let you switch the presentation view, as needed.

Now that we have an overview of the major onscreen elements, where they appear by default, and what they are called, we can now look at the general use and functionality of the various onscreen elements within the PowerPoint application.

## 1.2- The Title Bar:

The Title Bar is the bar that runs across the top of the application window. The name of the presentation on which you are working appears towards the center of this bar. In PowerPoint for Microsoft 365, the Microsoft Search Bar may also appear here. At the right end of the Title Bar is a button group. There are four buttons in this group. They are, from left to right, "Ribbon Display Options," "Minimize," "Maximize/Restore Down," and "Close."

Clicking the "Ribbon Display Options" button shows you options for changing the Ribbon's display in a drop-down menu. You can click the choice of Ribbon display you prefer in this drop-down menu.

Clicking the "Minimize" button sends the application window down to the Windows Taskbar. You can view it again later by clicking its entry within the Windows Taskbar. Clicking the "Maximize" button enlarges the application window to fill the entire display. It also toggles the function of the same button to the

### 1.2- The Title Bar- (cont'd.):

"Restore Down" command. Clicking the "Restore Down" button changes the size of the window, letting you size and position it onscreen by using your mouse. When you click the "Restore Down" button, it then toggles back into the "Maximize" button. Clicking the "Close" button closes PowerPoint. If you have unsaved changes in any presentations, you are prompted to save those changes before the program closes.

#### 1.3- The Ribbon:

The primary tool you use in PowerPoint is the Ribbon. This object lets you perform all the commands available in the program. The Ribbon is divided into tabs. Within these tabs are different groups of commands. You can access the commands in each button group by using either the buttons, boxes, or menus available in the button group.

To access advanced options for some button groups, you can click the "dialog box" launcher button in the lower-right corner of some button groups on the currently displayed, or "active," tab in the Ribbon. Doing this then opens a dialog box of all the available options or settings for the button group.

Also notice that you can double-click the active tab in the Ribbon to both hide and show the contents of the Ribbon. This can be a handy way to gain additional workspace while creating your presentation's contents. You can click the main tabs in the Ribbon to switch the button groups that appear. The default tabs that appear in the Ribbon are: "File," "Home," "Insert," "Draw" (If using Microsoft 365) "Design," "Transitions," "Animations," "Slide Show," "Review," "View," "Recording," and "Help." You can also enable the "Developer" tab, if using macros or code within a presentation.

In addition to PowerPoint's primary tabs, special contextual tabs also appear in the Ribbon after selecting some types of slide objects. Contextual tabs appear, for example, after selecting a picture, table, diagram, drawing, or chart. The button groups on the contextual tabs let you modify the selected type of object. To hide the contextual tabs, click away from the selected slide object to deselect it. In older versions of Microsoft Office, these tabs often appear in a separate row of the Ribbon with sub-tabs below them. In newer Microsoft Office versions, they appear as colored tab names to the right of the primary tabs in the Ribbon. Their names also slightly change between versions, too.

## 1.4- The "File" Tab and Backstage View:

Unlike other primary tabs in the Ribbon, clicking the "File" tab in the Ribbon opens a view of the file called the Backstage view. This view lets you perform all your file management. This includes functions like saving a file, opening an existing file, and creating a new file.

When you click the "File" tab in the Ribbon, you no longer see the file's contents. Instead, the file's Backstage view appears. The commands at the left side of the Backstage view are the available file management commands, followed by account and program options in a separate command section.

Clicking a command in the list of file management commands at the left side of the Backstage view then shows additional options for the selected command to the right. You can then make additional selections in the new section, as needed. For example, to create a new presentation, click the "New" command at the left side of the Backstage view. Then select the desired template from which to create the new presentation from the template listing to the right in the Backstage view. After completing a command in the Backstage view, you then often return to the normal working view of the presentation. However, if you enter the Backstage view and want to exit without selecting a command, click the "Back" arrow button in the upper-left corner of the Backstage view to return to the normal file view.

#### 1.5- The Quick Access Toolbar:

The Quick Access toolbar appears above the Ribbon, by default. To place it below the Ribbon, if desired, click the "Customize Quick Access Toolbar" button at the right end of the toolbar. Then select the "Show Below the Ribbon" command from the drop-down menu that appears. To reset it to its default location, click the same "Customize Quick Access Toolbar" button. Then choose the "Show Above the Ribbon" command from the drop-down menu that appears.

This is the only toolbar available in PowerPoint. By default, you have buttons for quick access to the following commands: "AutoSave," if saving files to OneDrive or SharePoint, "Save," "Undo," and "Redo (Repeat)." However, you can also easily add buttons to this toolbar for the functions you use most.

One way to add a button to the Quick Access toolbar is to right-click the command button or function in the Ribbon to add. Then choose the "Add to Quick Access Toolbar" command from the pop-up menu that appears. To remove a button from the Quick Access toolbar, right-click the button to remove in the Quick Access toolbar. Then select the "Remove from Quick Access Toolbar" command from the pop-up menu.

To more thoroughly customize the Quick Access toolbar, click the "Customize Quick Access Toolbar" button. Then click the "More Commands…" choice to open the "PowerPoint Options" dialog box. The right side of the dialog box contains two sets of command button listings. The listing at its far-right side is the current set of button commands in the Quick Access toolbar. The order the commands appear in this list from top to bottom is the order they appear from left to right in the Quick Access toolbar.

To the left of this list is the listing of commands you can add to the Quick Access toolbar. You can select which functions appear in this list by selecting a command grouping to show from the "Choose commands from:" drop-down above the list.

To add a command to the Quick Access toolbar from this list, click the command to add from the choices available in the left list. Then click the "Add>>" button to move the selected command into the Quick Access toolbar list to the right. To remove a command from the Quick Access toolbar list at the right, click it to select it, first. Then click the "Remove" button to remove it from the list.

To change the order in which the buttons appear in the Quick Access toolbar, first select a command in the right-most list. Then click either the "Up" or "Down" arrow buttons to the right of this list. After customizing the content of the Quick Access Toolbar, click the "OK" button in the lower-right corner of the "PowerPoint Options" dialog box to save and apply your changes.

### 1.6- Touch/Mouse Mode:

Because of the increased use of tablets, PowerPoint contains a mode that gives you easier access to the buttons and commands in the Ribbon and Quick Access toolbar. This mode is called touch mode. When you enter touch mode in PowerPoint, you enlarge the Ribbon and Quick Access toolbar. You also add extra space around the buttons and commands in the Ribbon and Quick Access toolbar. These changes let you more easily access these buttons on a touch-based tablet.

To enable touch mode, click the small drop-down arrow at the right end of the Quick Access toolbar to display a drop-down menu of the most commonly-used commands. Click or tap the "Touch/Mouse Mode" command in the drop-down menu to add that button to the Quick Access toolbar.

To then enable or disable touch mode in PowerPoint, click or tap the "Touch/Mouse Mode" button in the Quick Access toolbar. From the drop-down menu that then appears, select the mode to use: "Mouse" or "Touch." When "Touch" mode is enabled, the buttons in the Ribbon and Quick Access toolbar are larger and have more space surrounding them onscreen. You can select the "Mouse" choice to toggle touch mode off, restoring the default size of the buttons onscreen.

### 1.7- The Scroll Bars:

Depending the number of slides added to the presentation and the current slide's magnification level, scroll bars may appear at the right side of the slide thumbnails pane and both vertically and horizontally along the right and bottom sides of the current presentation slide. You use the scroll bars to scroll through the presentation's content.

The scroll bars have arrow buttons at each end that point in the direction in which they will scroll the slide when you click them. You may click the arrows at the ends of the scroll bars to move through the content or click and drag the box inside the scroll bars to move more rapidly. If you have a mouse with a scroll wheel, you can simply roll the scroll wheel on your mouse up or down to vertically scroll through the presentation's slides, as the scroll wheel on your mouse is typically set to work with the vertical scroll bar.

For presentations with multiple slides, also note the set of double-pointing up and down arrows at the bottom of the vertical scroll bar. You can click these two buttons to move to the "Previous Slide" or "Next Slide" in your presentation.

#### 1.8- The Presentation View Buttons:

When working on a PowerPoint presentation, you may find you are frequently switching presentation views. To change the presentation view in PowerPoint, click a presentation view button in the lower-right corner of the screen. The buttons are "Normal," "Slide Sorter," "Reading View" and "Slide Show." Alternatively, to change the presentation view in PowerPoint, click the "View" tab in the Ribbon. Then click the desired presentation view button in the "Presentation Views" button group.

When you create a new presentation in PowerPoint, the new presentation opens in "Normal" view. In "Normal" view, the left side of the presentation shows a slide thumbnails pane for easy access to slides. There is also a pane at the bottom of the slide you can use to access its presenter's notes. To show or hide the Notes pane in Normal view in PowerPoint, click the "Notes" button towards the right end of the Status Bar. We will examine each of these different views in later chapters.

#### 1.9- The Zoom Slider:

The Zoom slider in PowerPoint appears in the lower-right corner of the application window in the Status Bar. You use this tool to change the magnification level of the slide. This does not modify the slide at all, but only changes your perception of how close or far away it appears onscreen.

You can easily change the magnification level by using the Zoom slider. Click and drag the slider left towards the minus symbol (-) to shrink the magnification level. The magnification level appears as a percentage to the right of the zoom slider. You can click and drag the slider to the right, or towards the plus sign (+), to increase the magnification level.

If you increase the slide magnification to the point that it can no longer fully appear onscreen horizontally, the horizontal scroll bar then appears below the slide. You can then use it to scroll left and right to fully inspect the slide at your desired magnification level. Clicking directly on either the plus or minus sign also increases or decreases the slide's magnification level.

To reset the slide to fit within the available slide area in the view, click the "Fit slide to current window" button to the right of the Zoom slider. Alternatively, click the "View" tab in the Ribbon. Then click the "Fit to Window" button in the "Zoom" button group in the Ribbon.

You can also change the slide magnification in PowerPoint by using the "Zoom" dialog box. To open the "Zoom" dialog box in PowerPoint, click the actual zoom magnification level, shown as a percentage in

#### 1.9- The Zoom Slider- (cont'd.):

the Status Bar. Alternatively, click the "View" tab in the Ribbon. Then click the "Zoom" button in the "Zoom" button group. In the "Zoom" dialog box, select the desired zoom level by choosing an option from the "Zoom to" section or by entering a value into the "Percent:" spinner. After setting the desired magnification level, click the "OK" button to apply it.

#### 1.10- The Status Bar:

The Status Bar in PowerPoint appears at the bottom of the application window as a long, thin, horizontal bar in which you find objects such as the Zoom slider and the presentation view buttons. The Status Bar shows the various statuses monitored in PowerPoint, like the magnification level, the current slide number, and total count of slides. You can choose which statuses to show or hide in the Status Bar.

To see which statuses are currently shown or hidden in the Status Bar in PowerPoint, right-click anywhere in the Status Bar to show the "Customize Status Bar" panel. This panel is a listing of the available tools and statuses you can show or hide in the Status Bar. Any listed objects that appear with a check to the left of their names already appear in the Status Bar. Objects without a check to the left of their names in this list do not appear in the Status Bar. You can click the name of any object in this list to toggle its display in the Status Bar on or off, as desired.

#### 1.11- The Mini Toolbar:

Another useful and time-saving feature in Microsoft PowerPoint is the Mini toolbar. When you select text within a presentation and hold your mouse pointer over it, a small dimmed-out toolbar then appears next to the text selection. You can roll your mouse pointer over the faded-out toolbar to make it appear solid. You can then select from the many text formatting buttons that appear in the Mini toolbar to apply quick formatting to the selected text.

#### 1.12- Keyboard Shortcuts:

If you are new to PowerPoint, then you may be wondering what a "keyboard shortcut" is. A keyboard shortcut lets you press a combination of keyboard characters to execute a command instead of clicking a button in the Ribbon or the Quick Access Toolbar. While you may never really use them, many users who type significant amounts of text find it tiresome to always reach for their mouse. These users may favor the use of keyboard shortcuts, instead, as it lets them perform many commands while keeping their hands on the keyboard.

Ckeyboard shortcuts typically involve holding down either the "Ctrl" or "Alt" key on your keyboard and then entering another keystroke or set of keystrokes. Then release the "Ctrl" or "Alt" key. You can see any available "Ctrl"-key keyboard shortcuts in the small pop-up windows that appear when you hold your mouse pointer over any command function in the Ribbon. These are called "screentips" in PowerPoint. However, not every command function has a corresponding "Ctrl"-key keyboard shortcut. In these cases, you can use the "Alt" key to enable the key badge system in PowerPoint. You can then use the key badge system to enter a sequence of keystrokes. Let's look at how to use the key badge system in PowerPoint.

First, press the "Alt" key on your keyboard to show a set of key badges next to the objects in the Ribbon and Quick Access toolbar. Then press the key on your keyboard that corresponds to the command

### 1.12- Keyboard Shortcuts- (cont'd.):

function to show or execute. Continue pressing the corresponding key badges that appear until you press the key badge for the final command function to execute.

If you happen upon a drop-down menu when entering key badges or your key badge work opens a dialog box, don't worry. You can execute a command in a dialog box or in a drop-down by looking to see if the command function to execute has an underlined letter in its name. If it does, press the key on your s pre an your k ay on your k ay on your k be an our k an our k an our an our an our an our an our an our an our an our an our an keyboard that corresponds to the underlined letter. That is the same thing as pressing a corresponding keyboard key when you see a key badge. You can also use the arrow keys on your keyboard to change the highlighted selection in many drop-down menus. Then press the "Enter" key on your keyboard to accept the highlighted choice.

# **GETTING ACQUAINTED WITH POWERPOINT**

## THE POWERPOINT ENVIRONMENT:

- 1. The default view for a new PowerPoint presentation is the "Normal" presentation view.
- 2. The presentation slides appear in the center pane of the "Normal" presentation view in the **application window**.
- 3. The **application window** consists of the **Title Bar**, the **Ribbon**, the **Status Bar**, and the presentation slides.
- 4. The most important tool is the **Ribbon** at the top of the application window. The **Ribbon** is where you find the tabs, button groups, buttons, and commands in PowerPoint.
- 5. The "File" tab of the Ribbon allows you access to the **Backstage view**. In the **Backstage view**, you find common file management commands.
- 6. Above the Ribbon is the Title Bar, which shows the title of the current presentation file.
- 7. At the left end of the Title Bar is the **Quick Access Toolbar**. You can easily add buttons to this toolbar for the commands you use most frequently and always want available.
- 8. The current presentation slide appears below the Ribbon in the center slide pane. This is where you create the content of the presentation slides.
- 9. As you create the presentation's slides, slide thumbnails appear in the **slide thumbnails pane** at the left side of the Normal view. You can click a thumbnail in this pane to display its content in the slide pane to its right.
- 10. You can click the "Notes" button towards the right end of the status bar, next to the presentation view buttons, to show or hide the **Notes pane**.
- 11. For Microsoft 365 subscribers, you will also see a "Design Ideas" pane from the PowerPoint Designer service that shows design ideas for the current slide in a pane at the right side of this view. You can click a design idea in the **PowerPoint Designer pane** to apply it to the current slide.
- 12. After you create multiple slides, then a vertical scroll bar appears at the far-right side of the presentation. You may also see a horizontal scroll bar at the bottom of a presentation if it is very wide or if you zoom in on the current slide. You use the vertical scroll bar to scroll up and down through the presentation's slides. You can use the horizontal scroll bar, if shown, to scroll left and right across a presentation slide.
- 13. You can easily zoom in to increase the slide magnification or zoom out to decrease the slide magnification using the **Zoom slider** within the **Status Bar** in the lower-right corner of the window.
- 14. The various **presentation view buttons** appear to the left of the zoom slider in the **Status Bar**. These buttons let you switch the presentation view, as needed.

# THE TITLE BAR:

- 1. To adjust the size of the application window, use the buttons on the right side of the Title Bar.
- 2. To minimize the application window, click the "Minimize" button.
- 3. You can view it again later by clicking its entry within the Windows Taskbar.
- **4. To maximize the application window**, click the "Maximize / Restore Down" button. When the application window is maximized, it will fill the screen of your monitor.
- 5. To return the window to its previous position after being maximized, click the "Maximize/Restore Down" button again.
- 6. To close the application window, click the "Close" button. If you have unsaved changes in any open documents, you are then prompted to save those changes before the program closes.

# **GETTING ACQUAINTED WITH POWERPOINT**

# THE RIBBON:

- 1. The Ribbon contains different tabs of command buttons you need to create a presentation contained in button groups on the tabs.
- 2. To access advanced options for some button groups, click the "dialog box" launcher button in the lower-right corner of some button groups on the currently displayed, or "active," tab in the Ribbon.
- 3. To show or hide the contents of the Ribbon, double-click the active tab.
- 4. To switch active tabs, click on the name of any other tab in the Ribbon.
- 5. To see the special contextual tabs in PowerPoint, select a picture, table, diagram, drawing or chart in your presentation slide.
- 6. To close a contextual tab in PowerPoint, click away from the selected object

# THE "FILE" TAB AND BACKSTAGE VIEW:

- 1. To open the Backstage view to perform file management functions in PowerPoint, click the "File" tab in the Ribbon.
- 2. The commands that appear at the left side of the Backstage view are the available file management commands, followed by account and program options in a separate command section
- 3. Clicking a command in this list of file management commands at the left side of the Backstage view then shows additional options for the selected command to the right in the Backstage view.
- 4. You can then make additional selections in the new section, as needed.
- 5. After completing a command in the Backstage view, you will then often return to the normal working view of the presentation.
- 6. However, if you enter the Backstage view and want to exit without selecting a command, click the "Back" arrow button in the upper-left corner of the Backstage view to return to the normal presentation view.

## THE QUICK ACCESS TOOLBAR:

- 1. To move the Quick Access Toolbar below the Ribbon, click the "Customize Quick Access Toolbar" button in the Quick Access Toolbar.
- 2. Then choose the "Show Below the Ribbon" command.
- **3. To move the Quick Access Toolbar back above the Ribbon**, click the "Customize Quick Access Toolbar" button in the Quick Access Toolbar.
- 4. Then choose the "Show Above the Ribbon" command.
- **5.** To add a button to the Quick Access Toolbar, right-click the function or command button in the Ribbon and choose the "Add to Quick Access Toolbar" command from the pop-up menu that appears.
- 6. To remove a button from the Quick Access Toolbar, right-click the button in the Quick Access Toolbar and choose "Remove from Quick Access Toolbar" from the menu that appears.
- 7. To more thoroughly customize the Quick Access Toolbar, click the "Customize Quick Access Toolbar" button and choose the "More Commands..." option from the menu.
- 8. The "PowerPoint Options" dialog box appears with the "Quick Access Toolbar" section selected. The options for customizing the Quick Access Toolbar appear to the right.
- To add a command to the Quick Access Toolbar in the "PowerPoint Options" dialog box, select a command to add from the list on the left. (cont'd.)

# **GETTING ACQUAINTED WITH POWERPOINT**

## THE QUICK ACCESS TOOLBAR- (CONT'D.):

- 10. If needed, choose the commands to show in this list by using the "Choose commands from:" drop-down above the list.
- 11. Then click the "Add>>" button to add the selected command to the right list. This list shows the commands currently displayed in the Quick Access Toolbar.
- 12. To remove a command from the Quick Access Toolbar by using the "PowerPoint Options" dialog box, click the name of the command in the right list to remove.
- 13. Click the "Remove" button to remove it from the list.
- **14. To change the order of the commands in the Quick Access Toolbar**, select the command to move in the right list and then click the "Up" or "Down" arrow buttons to its right. The order of the commands from top to bottom is the order they appear from left to right in the Quick Access Toolbar.
- **15. To save the changes you made in the "PowerPoint Options" dialog box**, click the "OK" button in the lower-right corner.

### TOUCH/MOUSE MODE:

- 1. To enable touch mode in PowerPoint, click the small drop-down arrow at the right end of the Quick Access toolbar to display a drop-down menu of the most commonly-used commands.
- 2. Click or tap the "Touch/Mouse Mode" command in the drop-down menu to add that button to the Quick Access toolbar.
- 3. To then enable or disable touch mode in PowerPoint, click or tap the "Touch/Mouse Mode" button in the Quick Access toolbar.
- 4. From the drop-down menu that then appears, select the mode to use: "Mouse" or "Touch."
- 5. When "Touch" mode is enabled, the buttons in the Ribbon and Quick Access toolbar are larger and have more space surrounding them onscreen.
- 6. You can select the "Mouse" choice to toggle touch mode off, restoring the default size of the buttons onscreen.

### THE SCROLL BARS:

- 1. Depending the number of slides added to the presentation and the current slide's magnification level, scroll bars may appear at the right side of the slide thumbnails pane and both vertically and horizontally along the right and bottom sides of the current presentation slide.
- 2. You use the scroll bars to scroll through the presentation's content.
- 3. To use the scroll bars to scroll through your presentation's content, click the arrows at the ends of the scroll bars to move through the presentation in that direction.
- 4. Alternatively, click and drag the box inside of the scroll bars to rapidly move through the presentation.
- 5. If you have a mouse with a scrolling wheel, you can simply roll the scroll wheel on your mouse up or down to vertically scroll through your presentation's content.
- 6. For presentations with multiple slides, also note the set of double-pointing up and down arrows at the bottom of the vertical scroll bar. You can click these two buttons to move to the "Previous Slide" or "Next Slide" in your presentation.

# ACTIONS-Getting Acquainted with PowerPoint

### THE PRESENTATION VIEW BUTTONS:

- 1. To change the presentation view in PowerPoint, click a presentation view button in the lower-right corner of the screen. The buttons are "Normal," "Slide Sorter," "Reading View" and "Slide Show."
- 2. Alternatively, to change the presentation view in PowerPoint, click the "View" tab in the Ribbon.
- 3. Then click the desired presentation view button in the "Presentation Views" button group.
- 4. When you create a new presentation in PowerPoint, the new presentation opens in "Normal" view.
- 5. In "Normal" view, the left side of the presentation shows a slide thumbnails pane.
- 6. There is also a pane at the bottom of the slide you can use to access its presenter's notes.
- 7. To show or hide the Notes pane in Normal view in PowerPoint, click the "Notes" button towards the right end of the Status Bar.

## THE ZOOM SLIDER:

- 1. To zoom in or out of your presentation by using the Zoom slider, click and drag the slider.
- 2. To shrink the magnification, click and drag to the left, towards the minus sign (-).
- 3. To increase the magnification, click and drag to the right, towards the plus sign (+).
- 4. Alternatively, directly click the minus or plus sign to shrink or increase the magnification.
- 5. To reset the slide to fit within the available slide area in the view, click the "Fit slide to current window" button to the right of the Zoom slider.
- 6. Alternatively, click the "View" tab in the Ribbon and then click the "Fit to Window" button in the "Zoom" button group in the Ribbon.
- 7. To change the slide magnification in PowerPoint by using the "Zoom" dialog box, open the "Zoom" dialog box in PowerPoint by clicking the actual zoom magnification level, shown as a percentage in the Status Bar.
- 8. Alternatively, click the "View" tab in the Ribbon and then click the "Zoom" button in the "Zoom" button group.
- 9. In the "Zoom" dialog box, select the desired zoom level by choosing an option from the "Zoom to" section or by entering a value into the "Percent:" spinner.
- 10. After setting the desired magnification level, click the "OK" button to apply it.

# THE STATUS BAR:

- 1. The Status Bar in PowerPoint appears at the bottom of the application window as a long, thin, horizontal bar in which you find objects such as the Zoom slider and the presentation view buttons.
- 2. To see which statuses are currently shown or hidden in the Status Bar in PowerPoint, right-click anywhere in the Status Bar to show the "Customize Status Bar" panel.
- 3. This panel is a listing of the available tools and statuses you can show or hide in the Status Bar.
- 4. Any listed objects that appear with a check to the left of their names already appear in the Status Bar.
- 5. Objects without a check to the left of their names in this list do not appear in the Status Bar.
- 6. You can click the name of any object in this list to toggle its display in the Status Bar on or off, as desired.

# **GETTING ACQUAINTED WITH POWERPOINT**

## THE MINI TOOLBAR:

- 1. To use the Mini toolbar in PowerPoint, select text within a presentation and hold your mouse pointer over it to show a small dimmed-out toolbar appear next to the text selection.
- 2. Then roll your mouse pointer over the faded-out toolbar to make it appear solid.
- 3. Then select from the many text formatting buttons that appear in the Mini toolbar to apply quick formatting to the selected text.

### **KEYBOARD SHORTCUTS:**

- 1. To enter a keyboard shortcut that begins with the "Ctrl" key, press and hold down the "Ctrl" key.
- 2. Then simultaneously press any other keys listed in the "Ctrl" key shortcut once.
- 3. Then release the "Ctrl" key.
- 4. To enable the key tip badges, press the "Alt" key.
- 5. Press the key on your keyboard that corresponds to the key tip badge that you wish to show or execute.
- 6. Continue pressing the corresponding key tip badge until reaching the final command to execute.
- 7. If you see a command in a drop-down or dialog box that has an underlined letter in its name while using the key badge system, you can press the corresponding key for the underlined letter on your keyboard to execute it, just as if the underlined letter were a key tip badge.
- , i derli, ur keybc, i' key on yo for both south south 8. You can also use the arrow keys on your keyboard to change the highlighted selection in many dropdown menus and then press the "Enter" key on your keyboard to accept the highlighted choice.

©TeachUcomp, Inc.

# **EXERCISES-GETTING ACQUAINTED WITH POWERPOINT**

### Purpose:

To find the basic objects in the PowerPoint environment

#### **Exercises:**

- 1. Open your PowerPoint application.
- 2. Find the Zoom Slider.
- 3. Find the Quick Access toolbar.
- 4. Find the Ribbon.
- .oma" pre sample. 5. Locate the Status Bar at the bottom of the screen and find the "Normal" presentation view button within
- 6. Exit the PowerPoint application.